## **Sauvegarder toutes ses données de messagerie avecFoxmail 5.0b2fr**

Il est relativement simple de sauvegarder toutes ses données de messagerie avec Foxmail 5.0b2fr. Elle se fera en deux étapes :

- la copie du contenu du dossier Foxmail (du dossier 'Program Files')

- la copie de la clé de la base de registre concernant Foxmail.

Cette dernière opération pouvant faire peur, nous allons l'illustrer ci-dessous.

 $\overline{?}$   $\overline{\mathsf{X}}$ **Exécuter** Entrez le nom d'un programme, dossier, document ou Bouton '**Démarrer**' > Exécuter. d'une ressource Internet, et Windows l'ouvrira pour vous. Taper '**regedit**' dans la fenêtre de saisie. Ouvrir: regedit v Cliquer sur '**OK**'. **OK** Annuler Parcourir... **By Éditeur du Registre** Fichier Edition Affichage Favoris Nous voici dans l'éditeur de la base de - 2 registre. 鳳  $\equiv$ Nouveau ▶ 由 Il faut maintenant rechercher la clé qui Autorisations... Ė s'appelle 'aerofox'. 亩 Supprimer Suppr Ė Renommer **Edition** > **Rechercher**. 由 Copier le nom de clé Rechercher... Ctrl+F Rechercher le suivant F3  $\overline{2}$ **Rechercher** Rechercher: aerofox Suivant Taper '**aerofox**' dans la fenêtre de saisie. Regarder dans Annuler Cliquer sur '**Suivant**'. $\nabla$  Clés  $\triangledown$  Valeurs Données Mot entier seulement

FOXMAIL 5.0b2fr : la sauvegarde Inspection Académique de la Somme Inspection Académique de la Somme

L'éditeur de la base de registre parcourt la base en recherchant la clé 'aerofox'.

Quand il l'a trouvée, il convient d'exporter cette valeur dans un fichier.

La clé '**aerofox**' étant sélectionnée, Fichier > Exporter.

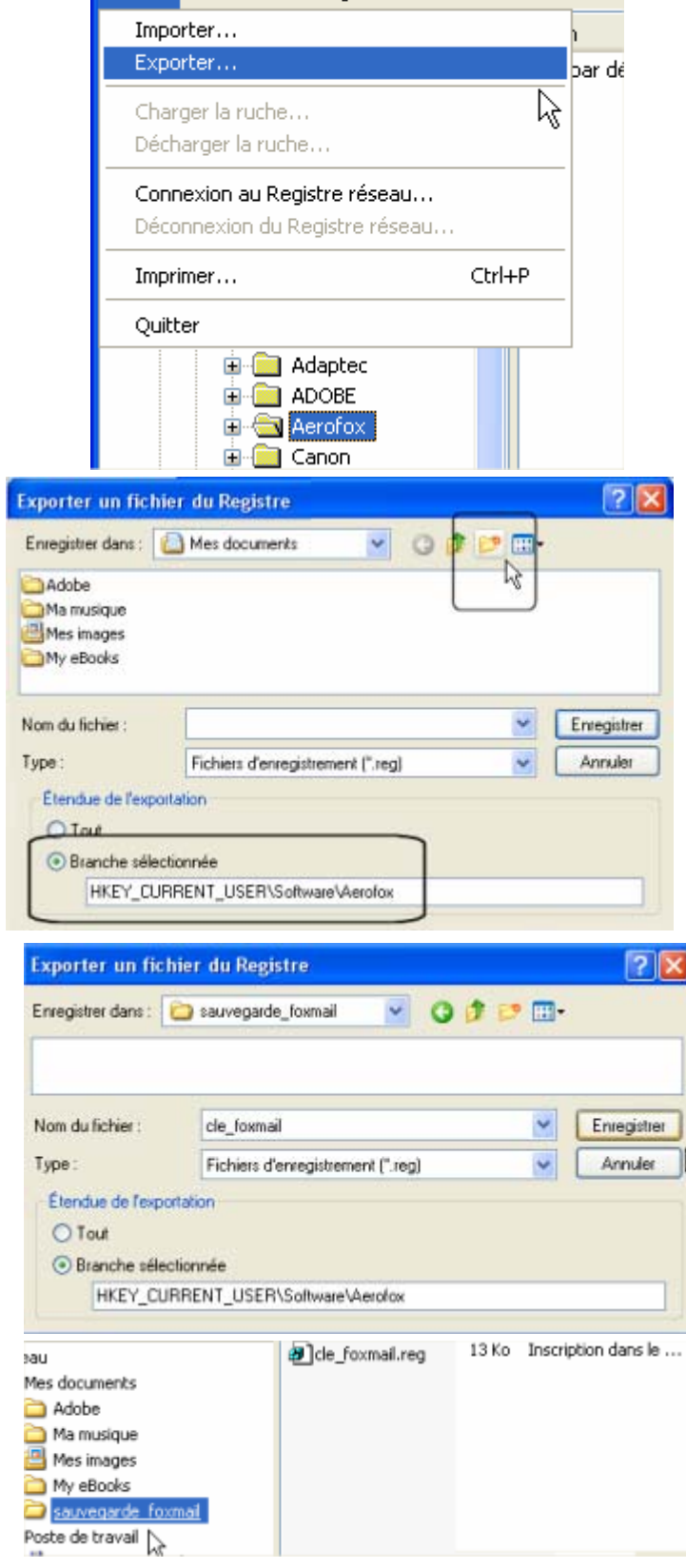

**By Editeur du Registre** 

Fichier Edition Affichage Favoris ?

Nous allons mettre toutes nos données concernant Foxmail dans un dossier unique. Dans le dossier 'Mes Documents', nous allons créer un dossier que nous appelons 'sauvegarde\_foxmail'.

A noter en bas de l'écran ci-contre, la confirmation que la sauvegarde se portera sur la clé sélectionnée, à savoir la clé '**aerofox**'.

Se positionner dans le dossier de sauvegarde choisi ('sauvegarde\_foxmail').

Donner un nom au fichier (ici, on a mis cle\_foxmail).

Cliquer sur '**Enregistrer**'.

La sauvegarde a été effectuée dans le dossier ('sauvegarde\_foxmail').

## FOXMAIL 5.0b2fr : la sauvegarde Inspection Académique de la Somme Inspection Académique de la Somme

Il faut maintenant copier le contenu du dossier 'Program Files/Foxmail' dans votre dossier de sauvegarde ('sauvegarde\_foxmail').

Dans l'image ci-contre, on a sélectionné tous les fichiers (par la combinaison CTRL-A) et on les a copiés.

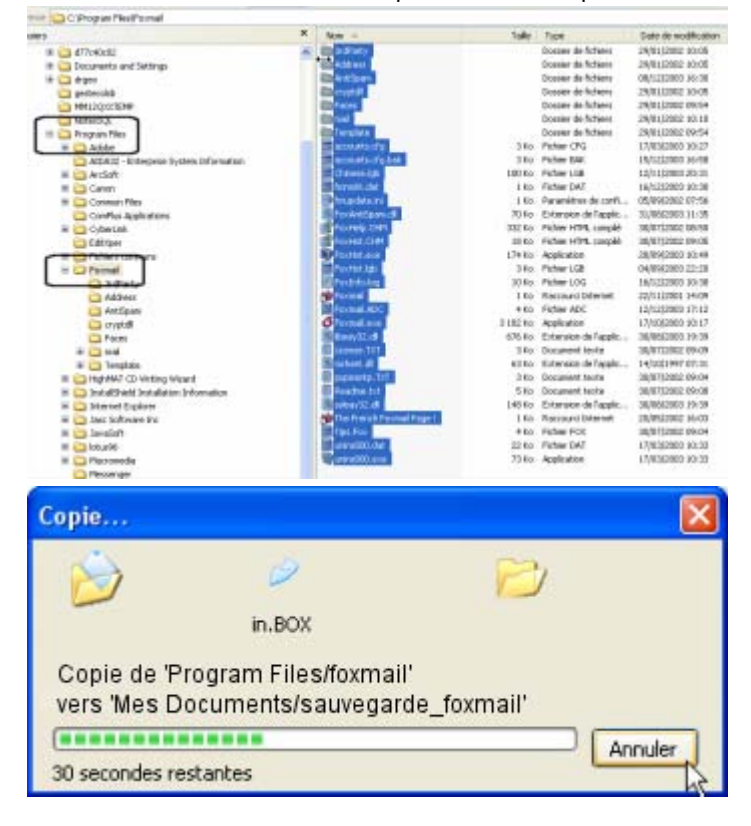

Le processus s'effectue.

## C'est terminé !

Pour restaurer vos données, il suffit de recopier le contenu du dossier ('sauvegarde\_foxmail') dans un dossier approprié.

Puis, il conviendra d'intégrer la clé '**aerofox**' dans la base de registre par un simple double-clic.

la preuve !

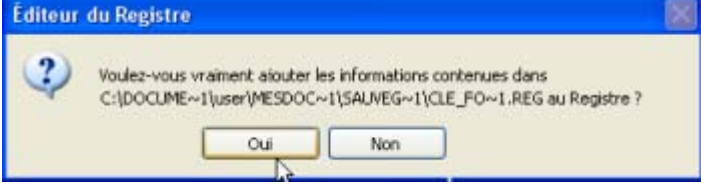